# **Briefe Schreiben - Arbeiten mit Word-Steuerformaten**

Ab der Version 5.1 stellt die BüroWARE über die Word-Steuerformate eine einfache Methode dar, Briefe sowie Serienbriefe mit Hilfe der Korrespondenzverwaltung zu erstellen.

So kann mit einer Word- Serienbriefvorlage ein einzelnes Dokument oder ein Serienbrief geschrieben werden. Der Datenaustausch (z.B. Anschrift) erfolgt über die Word-Steuerformate.

Um ein solches Dokument zu erzeugen, muss eine Serienbriefvorlage in Word erstellt werden, das auf die von BüroWARE erstellte Datei zugreift.

Welche Daten bzw. Felder in dieser Datei enthalten sind, wird über das Word-Steuerformat gesteuert.

#### **Schritt 1 - Word-Steuerformat prüfen/erstellen:**

Als erster Schritt sollte daher geprüft werden, ob alle gewünschten Daten im Steuerformat enthalten sind, bzw. ob eine neue Vorlagendefinition erstellt wird. Dies kann über den CRM-Desktop -> Adressen -> CRM-Funktionen -> Brief Schreiben getan werden.

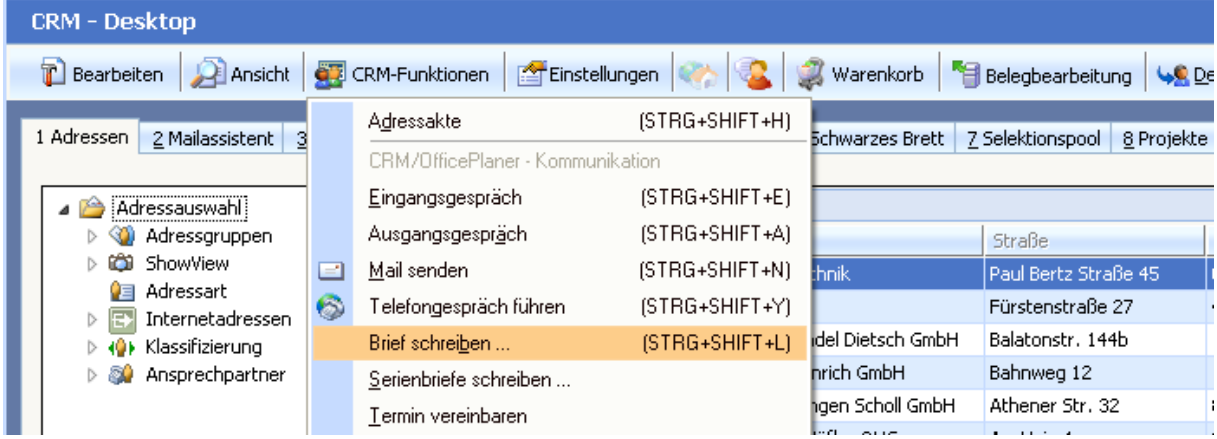

Vom "Briefe Schreiben"-Dialog kann die Vorlagenverwaltung aufgerufen werden.

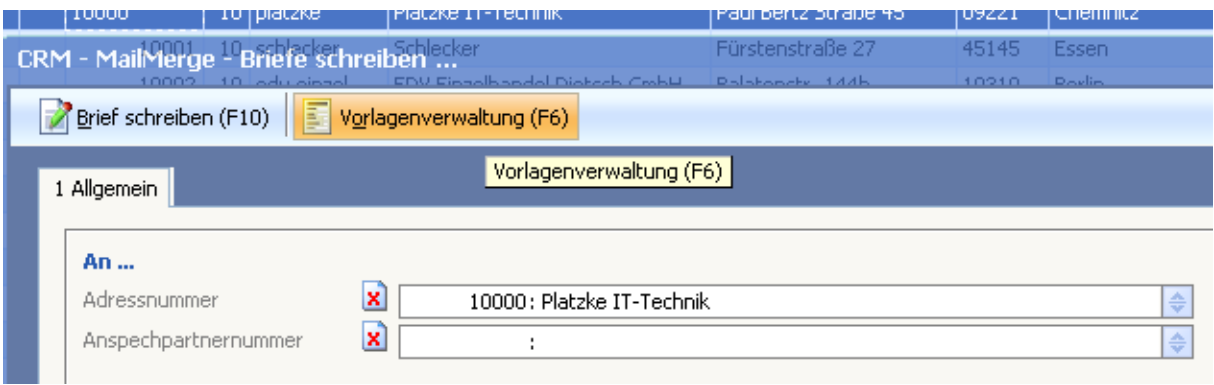

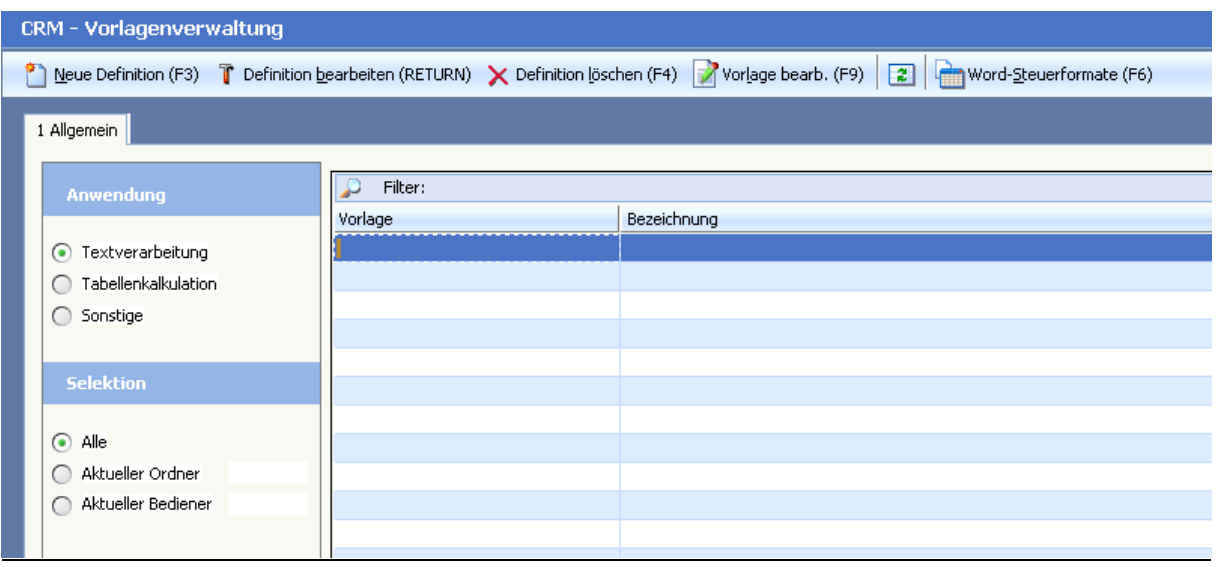

# **Schritt 2 –Vorlagenverwaltung - Vorlage erstellen/Bearbeiten:**

Hier können neue Vorlagen erstellt bzw. bereits vorhandene Vorlagen bearbeitet werden. Über den Button Word-Steuerformate können die Steuerformate bearbeitet werden. Es stehen 99 verschiedene Formate zur Auswahl. Werden individuelle Felder gewünscht, müssen diese in einem bestehendem Format hinzugefügt werden oder es muss ein neues eigenes Format erstellt werden. Der Dateiname ist hier unrelevant, wenn über die Funktion"Briefe Schreiben" gearbeitet wird, da hier immer ein eigener Name vergeben wird.

Erstellen Sie nun eine neue Vorlage in der Vorlagenverwaltung. Hier wird lediglich eine BüroWARE-Vorlage erzeugt, die als Vorlage für das spätere erzeugen der tatsächlichen Dokumente dient.

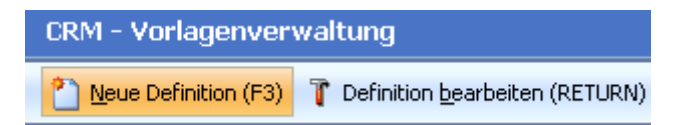

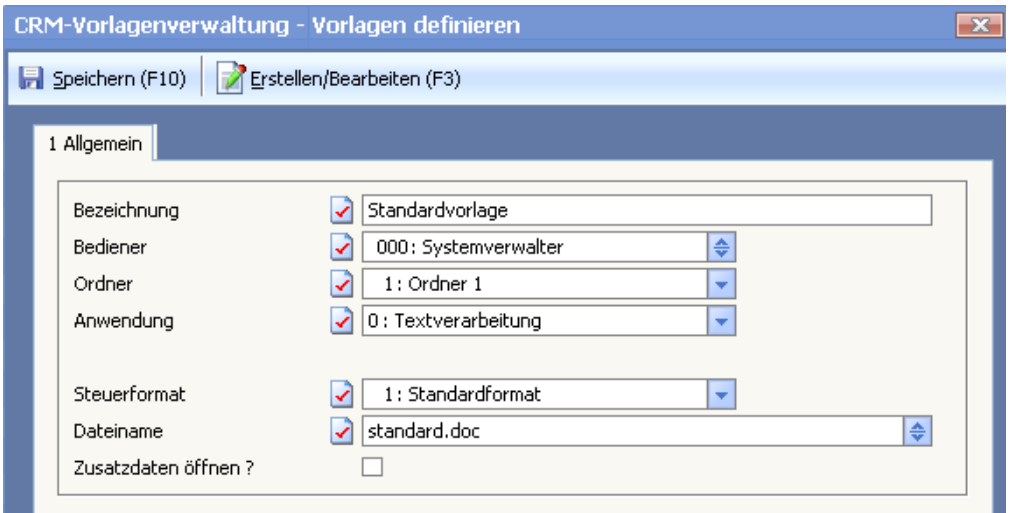

Die Unterteilung der Anwendung (Text, Tabelle, Sonstiges) dient nur als Filter in der Vorlagenverwaltung zur Auswahl.

## **DATEINAME - WICHTIG:**

Die Vorlagen Dokumente müssen sich unterhalb des BüroWARE-Pfades und dort unter KORRESPONDENZ\VORLAGEN + Bedienerbezogener Ordern befinden. Ein gültiger Pfad für den Bediener 002 wäre bspw.: KORRESPONDENZ\VORLAGEN\002

Wird direkt ein Dateiname ohne Pfad angegeben, erfolgt die Speicherung automatisch im Benötigten Ordner.

Das Flag **Zusatzdaten öffnen** bedeutet, das beim erstellen einer neuen Vorlage zusätzlich ein Individuelles Workflowscript (ScriptNr. SI0001) ausgeführt wird, um zusätzliche Daten im Korrespondenzeintrag zu speichern. Hierbei handelt es sich nicht um ein SoftENGINE- Script (SExxxx).

#### **WICHTIG - NEUANLAGE**

Bei der Neuanlage einer Vorlage MUSS das Word-Dokument mit den BüroWARE Daten verknüpft werden. Wird dies nicht getan kann nicht mit der automatischen Übergabe der Daten aus BüroWARE an Word gearbeitet werden.

Beim Speichern bzw. Aufruf des Dokuments (Button Erstellen/Bearbeiten) innerhalb der Vorlage wird automatisch eine Dummy- Datei mit den erzeugten Feldern für das Word-Dokument erzeugt. Dazu kann eine Beispiel Adresse/Ansprechpartner angegeben werden.

BüroWARE startet nun Word, wo anschließend per Serienbrieffunktion die entsprechenden Felder eingefügt werden können.

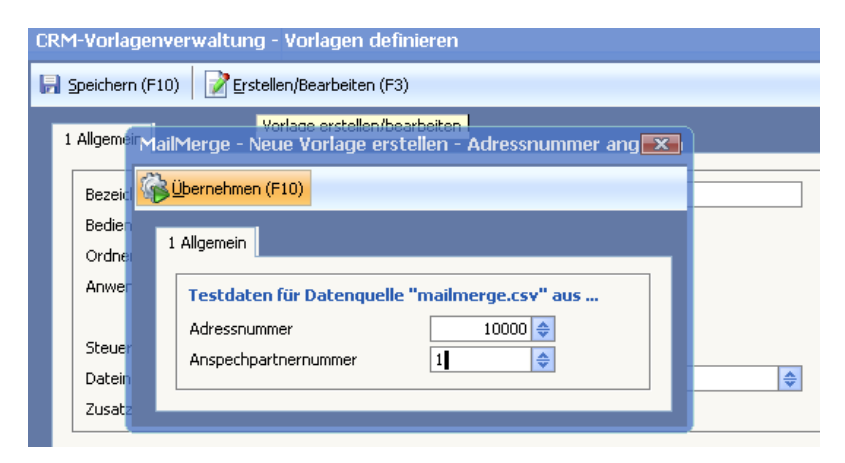

Wird nun der Button Übernehmen betätigt, startet Word und muss die Vorlage konfiguriert werden.

## **Schritt 3 –Word Dokument einrichten**

Das Word-Dokument muss nun als Serienbrief eingerichtet werden und die BüroWARE Daten müssen als Datenquelle verknüpft werden. Je nach Word Version ist dies unterschiedlich. Nachfolgend wird dies anhand von Word 2007 beschrieben.

1) Serienbrief aktivieren

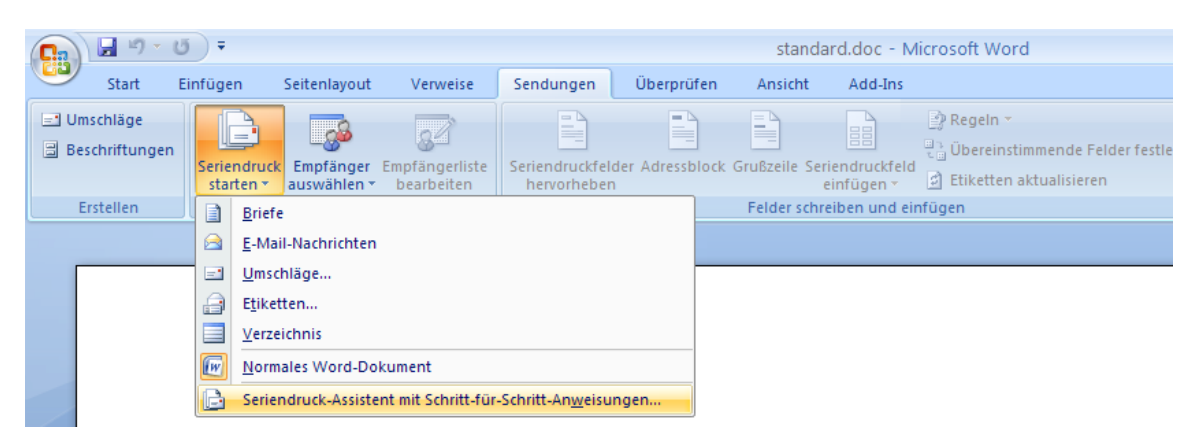

2) Mailmerge.csv verknüpfen (im Assistenten bis Schritt 3 weiter gehen)

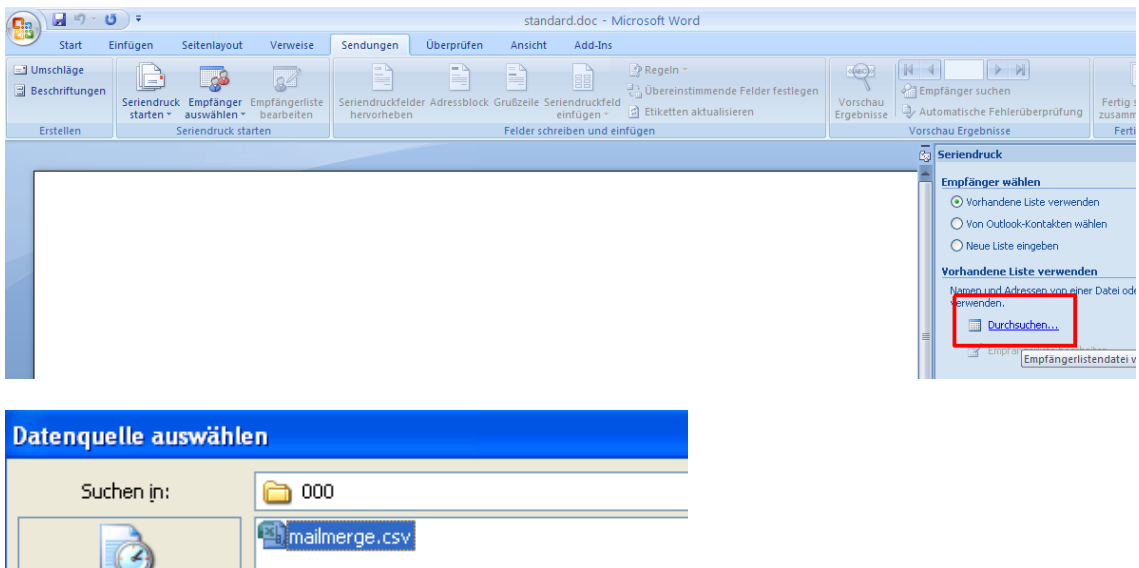

Die mailmerge.csv befindet sich unterhalb des BüroWARE Datenpfades im Ordner TMP\Benutzer. Beispiel TMP\000 wenn Sie mit dem Benutzer 000 angemeldet sind.

3) Wenn das Dokument mit der mailmerge.csv verbunden ist, können nun die Seriendruckfelder ausgewählt werden.

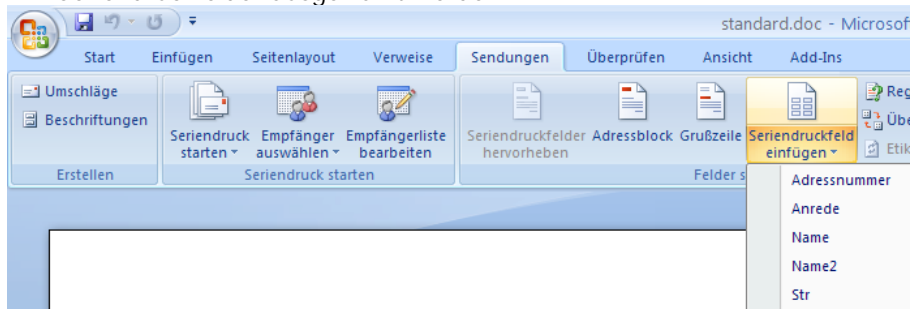

Das Word-Dokument kann nun gespeichert und verwendet werden.

# **Schritt 4 –Brief schreiben**

Nachdem nun die Vorlage erstellt und konfiguriert wurde, kann der Brief erzeugt werden.

Dazu muss nun beim "Briefe Schreiben" nur noch der gewünschte Korrespondenz-Ordner, worin das Dokument abgelegt wird, und die entsprechende Vorlage ausgewählt werden.

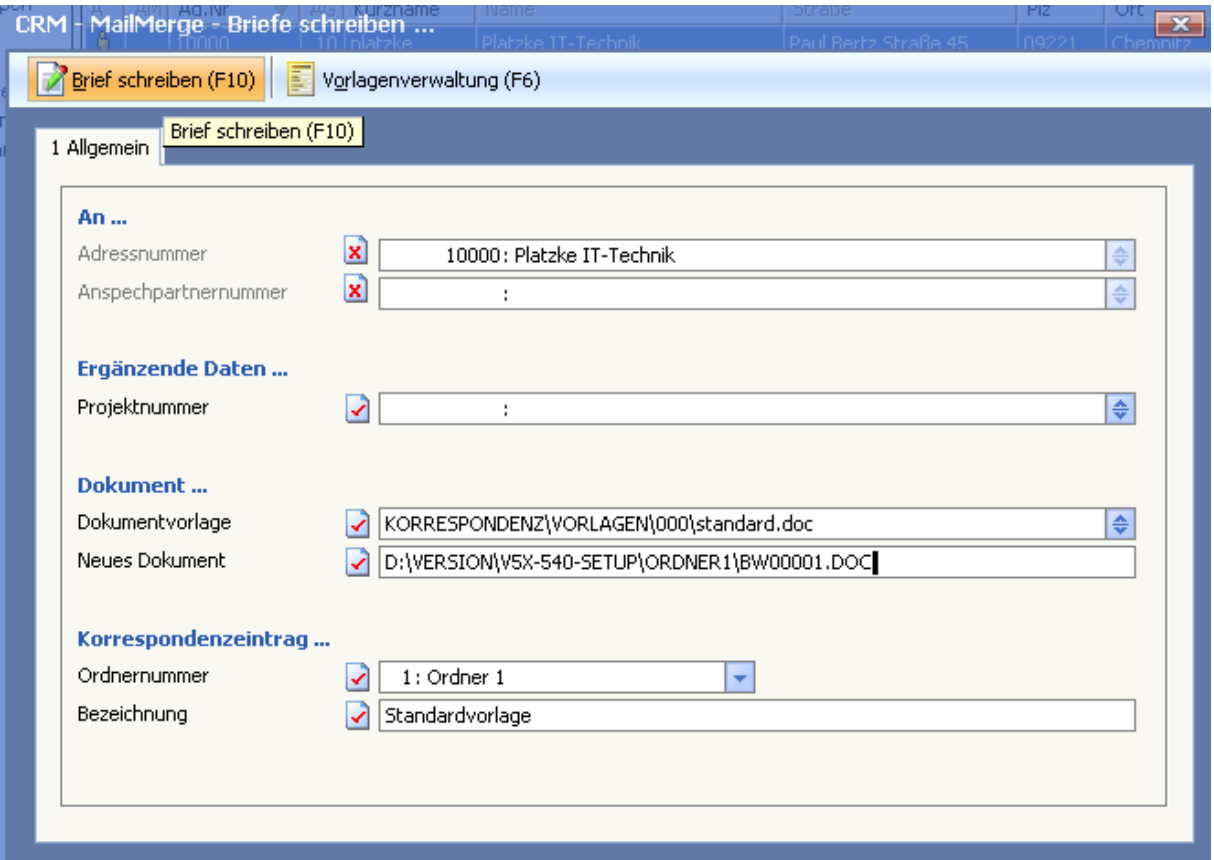

Über den Button Brief Schreiben wird nun von BüroWARE von dem gewählten Vorlagendokument automatisch eine Kopie erzeugt und aufgerufen. Über die Vorlagendefinition werden alle im Zieldokument zugewiesenen Felder automatisch gefüllt, sodass ein Datenaustausch nicht mehr notwendig ist.

# **INFO**

Die Serienbrieffunktion arbeitet identisch, nur das für alle gewählten Adressen ein Dokument erzeugt wird (bzw. bei der Adresse hinterlegt wird, es wird nur ein Dokument erzeugt), anstelle das nur bei einer Adresse das Dokument hinterlegt wird.

Die Selektion an welche Adressen der Serienbrief geschrieben wird, geschieht über eine CRM- Klassifizierungsselektion. Wird keine Selektion angegeben, greift BüroWARE automatisch auf den Selektionspool zu.